## **03 AKVÁRIUM – PRACOVNÝ LIST**

1. Skúmaním projektu **A03\_Akvarium.aia** (jeho časti **Designer** aj časti **Blocks**) odpovedzte na otázky. Ak ani po **dlhšom skúmaní** neviete odpoveď, napíšte *Neviem*.

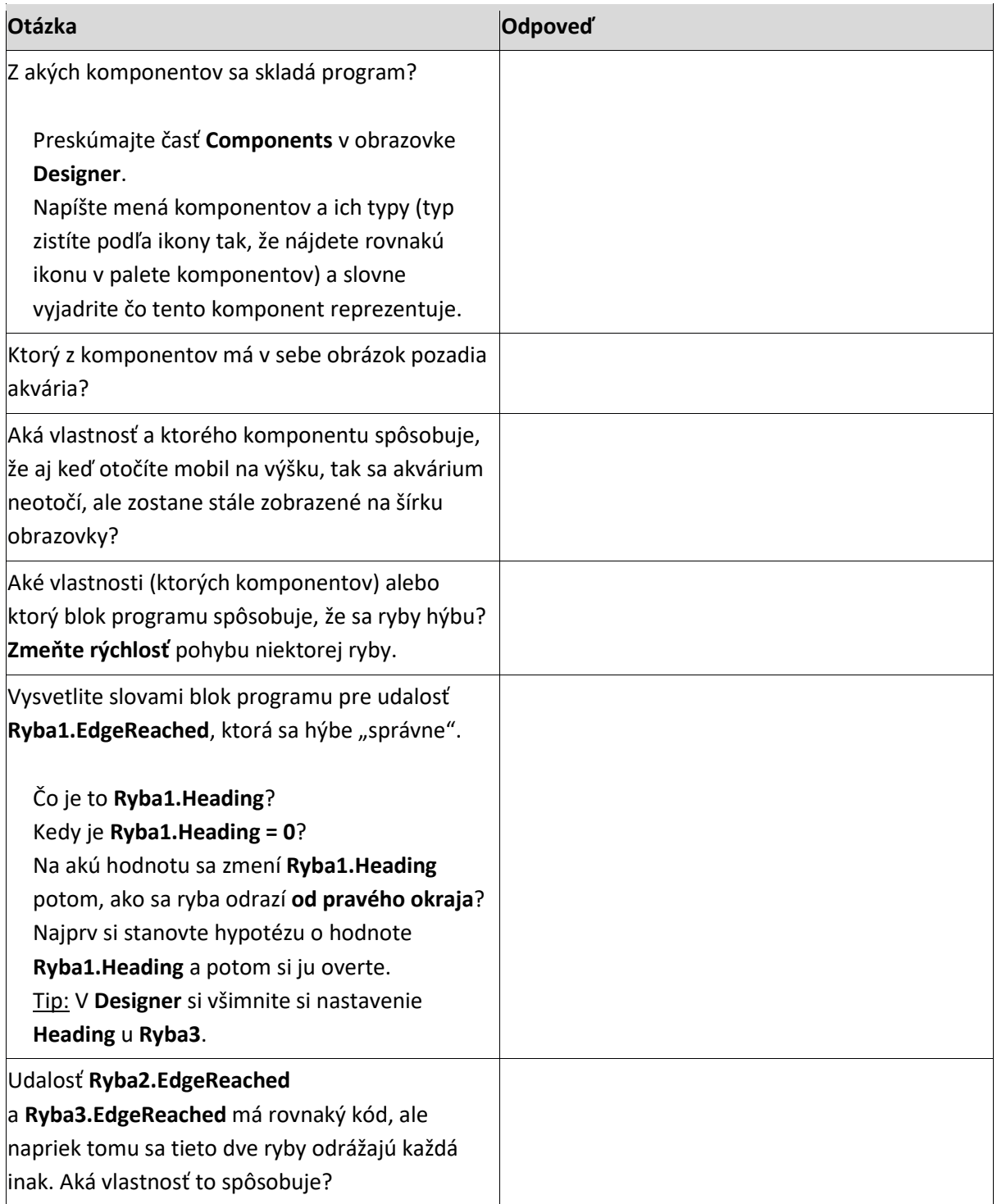

2. Opravte projekt tak, aby sa **Ryba2** aj **Ryba3** odrážali od okrajov akvária rovnako, ako **Ryba1**.

Tip 1: Pravý klik na blok ukáže menu, keď v ňom vyberieme **Duplicate**, získame kópiu bloku, v ktorej môžeme upraviť názvy rýb a pripojiť ju na iné miesto v programe. Tip 2: Budete potrebovať súbor **ryba3\_Right.png**.

3. Preskúmajte bloky, ktoré ponúka komponent **Ryba1** (rovnaké ponúkajú aj komponenty **Ryba2** a **Ryba3**). Zamerajte sa na udalosti. Vyplňte v tabuľke k názvu udalosti to, kedy udalosť vznikne. Prvý riadok je už vyplnený. Pomáhajte si svojou znalosťou angličtiny a čítajte aj popisy blokov, ktoré sa objavia, keď nad nimi necháte kurzor myši.

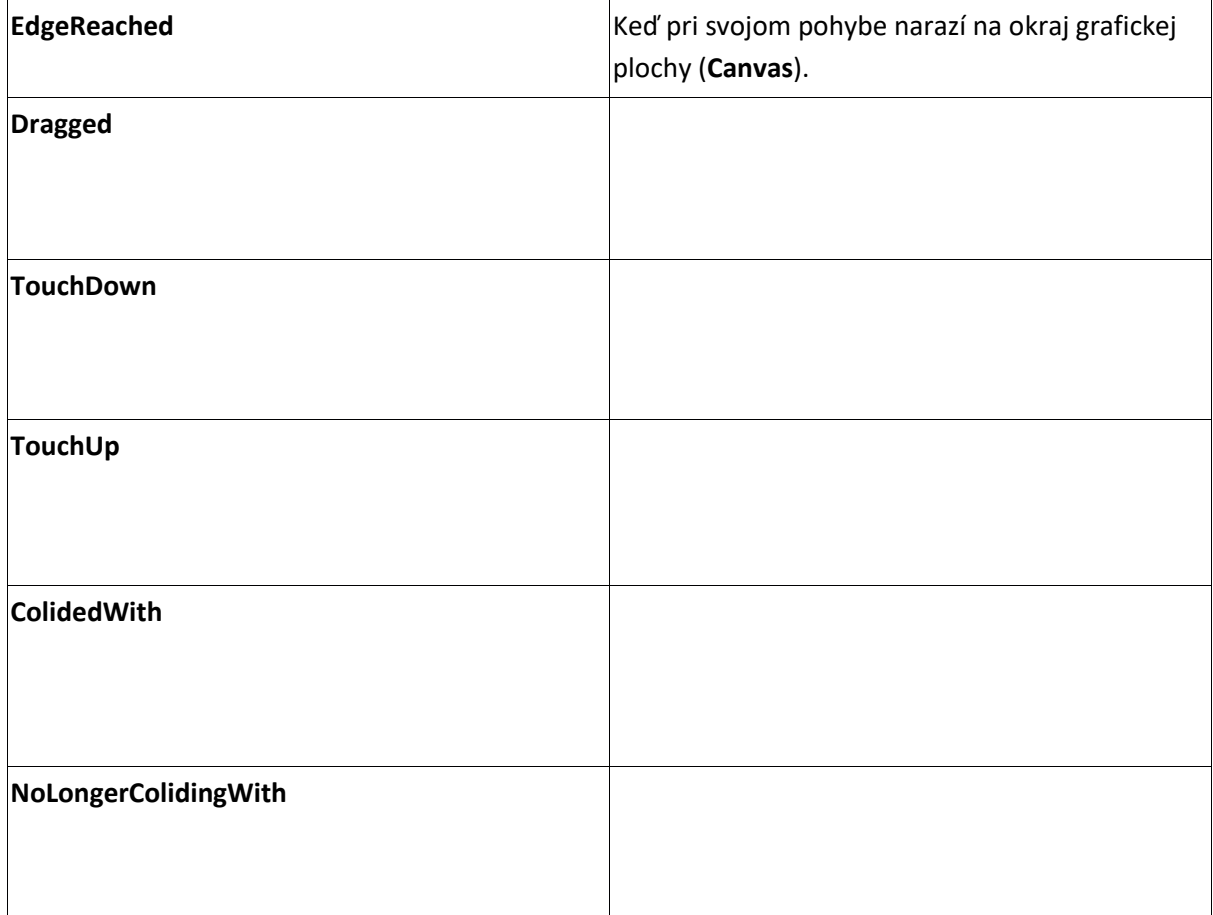

- 4. Vyriešte niektoré z nasledujúcich úloh
- a) Aby sa rybičky pohybovali rôznou rýchlosťou.
- b) Aby sa pri dotyku **Ryba1** otočila, akoby narazila na okraj akvária.

## *Tip: Blok pre vetvenie*

*V skupine Control nájdeme dva bloky začínajúce slovom if. Prvý z nich je príkaz if-then, ktorý zatiaľ nemá vetvu else. Druhý má vetvu else, ale zároveň má aj výstupok vľavo, teda dáva výsledok. Nie je to preto príkaz, ale podmienený výraz.*

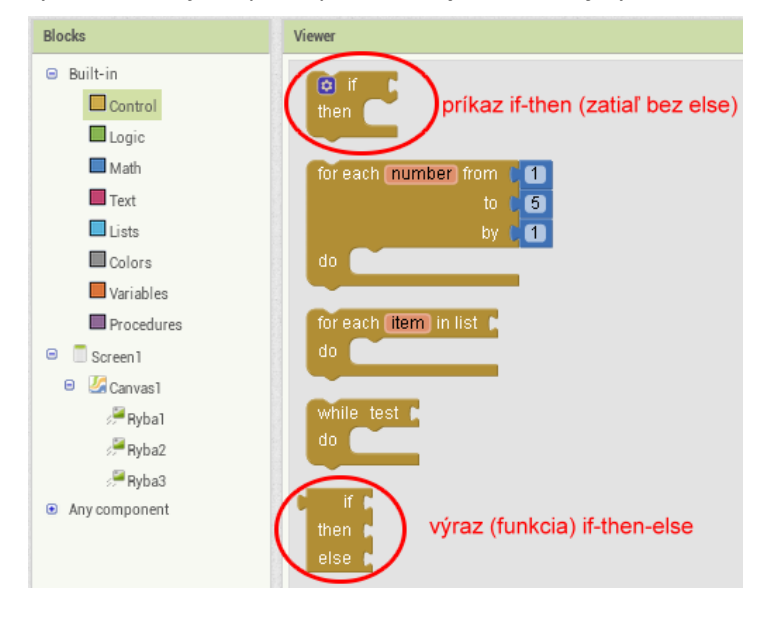

*Blok pre vetvenie typu if-then-else v ponuke blokov App Inventora nenájdeme v žiadnej skupine blokov, musíme ho vytvoriť. A to tak, že zo zoznamu Control vyberieme prvý z blokov if-then a keď ho umiestnime do programu (v oblasti Viewer obrazovky Blocks), tak tam pridáme else použitím jeho mutátora – modrej ikony s ozubeným kolieskom v ľavom hornom rohu bloku:*

po kliku na mutátor sa otvorí toto okienko io it okienko zatvoríte klikom mimo neho else if alebo ďalším klikom na mutátor then else else if lelse else treba preniesť myšou do if... mutátor then else if ◙ o if then then else else a else pribudne aj v samotnom bloku

*Všimnite si, že v okienku, ktoré otvorí mutátor, je okrem else na výber aj else if. Ten sa zíde v prípade viacnásobného vetvenia. Pomocou else if z neho môžeme vytvoriť napríklad blok, ktorý je vidíme na obrázku vyššie vpravo.*

*Podmienený výraz if-then-else môžeme niekedy použiť na skrátenie programu (vyjadrenie toho istého postupu menším počtom blokov). Napríklad tieto dva kúsky programu robia to isté:*

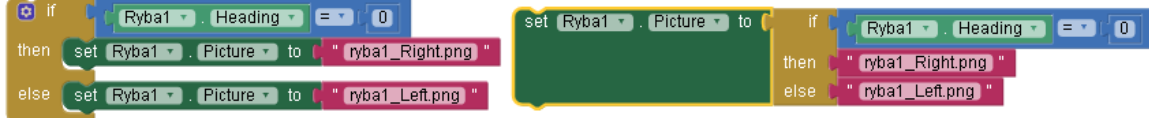

## *Tip: Blok pre porovnanie*

*Blok pre nerovnosť < alebo > priamo v zoznamoch blokov nenájdeme. Treba zobrať blok pre "rovná sa" a zmeniť jeho operátor na iný. V zoznamoch blokov nájdeme dva rôzne bloky "rovná sa". Jeden zelený v skupine Logic a jeden modrý v skupine Math. Keď klikneme na znamienko v oboch z nich vidíme, že v zelenom bloku sa nám ponúka len "rovná sa" a "nerovná sa", zatiaľ čo v modrom bloku nájdeme všetkých šesť relačných operátorov:*

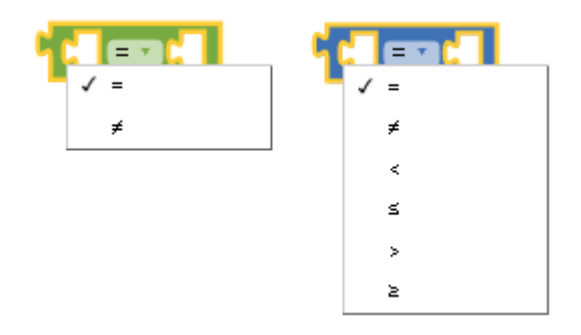

- c) Aby pri dotyku **Ryba2** zrýchlila o nejakú hodnotu, ale ak už ide veľmi rýchlo, tak aby spomalila na najmenšiu rýchlosť, prípadne, aby **Ryba2** pri dotykoch menila náhodne rýchlosť v nejakom intervale.
- d) Aby sa pri dotyku **Ryba3** zastavila a pri ďalšom dotyku, aby sa zase pohla.
- e) Aby sa dala **Ryba3** "odniesť" na iné miesto akvária pomocou ťahania prstom (udalosť **Dragged**).
- f) Aby sa každá ryba pri zrážke s inou rybou otočila, prípadne aby pritom vydala zvuk. (Aby sme mohli testovať zrážku, musíme buď naprogramovať aj bod e) alebo zmeniť y-súradnicu niektorej ryby v obrazovke **Designer** tak, aby boli dve ryby približne v rovnakej hĺbke a mali tak možnosť "zraziť sa". Použite napr. zvuk [http://soundbible.com/1005-Frying-Pan-Impact.html.](http://soundbible.com/1005-Frying-Pan-Impact.html)